# Printing, Exporting, and Saving Materials Lists

Reference Number: KB-00275 Last Modified: October 14, 2021

The information in this article appliesto:

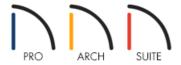

## **QUESTION**

How do I print, export, or save a materials list that I generated in my Home Designer program?

#### **ANSWFR**

Home Designer Suite and Home Designer Architectural don't have the ability to save materials lists within a plan file for later use. For these program versions, consider printing or exporting the materials list after it has been generated using the Print and Export Materials List tools.

In addition to printing and exporting, Home Designer Pro can save and manage multiple materials lists associated with a plan. To learn more, please see this section below.

#### To print the materials list

1. To create a material list, select **Tools> Materials List> Calculate From All Floors** 

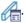

Note: There are additional tools to create materials lists of more specific areas of your plan. If you want to learn more, see Video 2293: Materials Lists

(https://www.homedesignersoftware.com/videos/watch/2293/materials-lists.html).

- 2. Make any desired modifications to the materials list.
- 3. Next, select **File> Print**  $\stackrel{\frown}{=}$  from the menu.

4. In the **Print Materials List** dialog that opens, specify your desired printer settings, then click **Print**.

You can also save the materials list as a PDF. In the Print Materials List dialog, use the Name drop-down menu to select the Chief Architect Save As PDF option, then click the Save As PDF button.

### To export the materials list

- 1. With a materials list open and active, select File> Export Materials List 1
- 2. In the **Write Materials Export File** dialog that appears, specify a **File name**, a location to save it to, then click **Save**.

Home Designer Pro also has the ability to export a Materials List to an .XML (Excel Spreadsheet) file type, as well as .HTML and .CSV.

#### To save and access a materials list in Home Designer Pro

- 1. With a materials list open and active, navigate to **Tools> Save Active Materials List**
- 2. In the Save Materials List dialog that displays, provide a Materials List Name, then click Save.

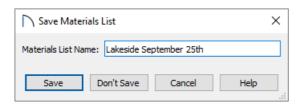

- 3. To access a saved materials list at anytime, navigate to **Tools> Materials List> Materials List Management** from a floor plan view or navigate to **Tools> Materials List Management** if you're in an active materials list.
- 4. In the **Materials List Management** dialog, click on the materials list that you would like to modify, then click the **Edit** button.

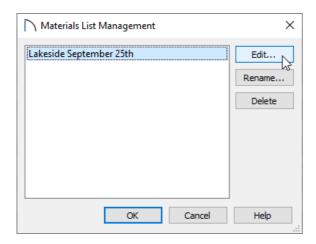

5. The selected materials list will open and can be edited, printed, or exported.

#### Related Articles

- **d** Creating a Materials List for an Event (/support/article/KB-01000/creating-a-materials-list-for-an-event.html)
- #Editing the Fields in a Materials List (/support/article/KB-00293/editing-the-fields-in-a-materials-list.html)

© 2003–2021 Chief Architect, Inc. All rights reserved // <u>Terms of Use (https://www.chiefarchitect.com/company/terms.html)</u> // <u>Privacy Policy</u>

(https://www.chiefarchitect.com/company/privacy.html)